# 8.0 Confluence 4.x to 5.x Setup

See [Confluence Setup Archive](http://www.bonsaiframework.com/wiki/display/bonsai/Confluence+Setup+Archive) for older versions of Confluence.

- [Introduction](#page-0-0)
- **[Install Required Dependent OS Packages](#page-1-0)**
- [PostgreSQL](#page-1-1)
	- [Install PostgreSQL on Ubuntu](#page-1-2)
- [Install Confluence](#page-1-3)
	- [Core Package](#page-1-4)
		- [Manually Setup JRE](#page-2-0)
		- [Configure Confluence to Use JRE](#page-3-0)
		- [Configure Confluence to Only Start and Stop with ServerAdmin](#page-4-0)
		- [Modify user.sh](#page-4-1)
		- [Configure Data Directory](#page-5-0)
		- [Optional Restrict Access to Confluence Folders](#page-5-1)
		- [Configure PostgreSQL](#page-5-2)
			- [Setup Database](#page-6-0)
			- [Check Updated JDBC Driver](#page-6-1)
- [Starting the Confluence Service](#page-7-0)
- [Stopping the Service](#page-8-0)
- [Initial Administrator Tasks](#page-8-1)
- [Optimize Confluence](#page-8-2)
- [Disable Search Engine Indexing](#page-9-0)
- [Enable User Activity Logging](#page-9-1)
- [Connect Apache to Confluence](#page-9-2)
- [Connect Apache to Confluence using mod\\_Proxy](#page-9-3)
- [Connect Apache to Confluence using mod\\_JK](#page-9-4)
	- [Enable Tomcat AJP Connector](#page-9-5)
	- [Select and Enable Context Path](#page-10-0)
	- [Configure Apache Tomcat Connector](#page-10-1)
	- [Change Base URL in Confluence](#page-10-2)
- [Verify Internationalization Features](#page-10-3)
- [Future Upgrade Notes](#page-10-4)
	- [Review the Upgrade and Release Notes](#page-11-0)
	- [Backup Your Data](#page-11-1)
	- [Database Password](#page-11-2)
	- [Java](#page-11-3)
		- [Copy Existing Java](#page-11-4)
		- [Upgrade Java](#page-11-5)
	- [Key Files](#page-11-6)
	- [Special Modifications](#page-12-0)
	- [Update Symbolic Link](#page-12-1)
	- [Plug-Ins](#page-12-2)
	- [Check Administration Console](#page-12-3)
- [Confluence Customizations](#page-12-4)
	- [Enable Logging](#page-12-5)
	- [Change favicon.ico](#page-12-6)
- [System Profile](#page-13-0)
- [Changing the Server ID](#page-13-1)

# <span id="page-0-0"></span>**Introduction**

Confluence is a knowledge management system. If you are not sure why you would want to use Confluence, you might want to read the [Introducti](http://www.bonsaiframework.com/wiki/display/bonsai/Introduction+to+Knowledge+Management) [on to Knowledge Management](http://www.bonsaiframework.com/wiki/display/bonsai/Introduction+to+Knowledge+Management).

This article takes you through a Confluence 4.x setup using the following software stack,

- 1. Confluence Standalone (includes its own embedded Tomcat) for Linux
- 2. Java Run-time Engine (JRE)
- 3. PostgreSQL
- 4. Apache Web Server (optional)

Here is a logical diagram of how Confluence will be setup,

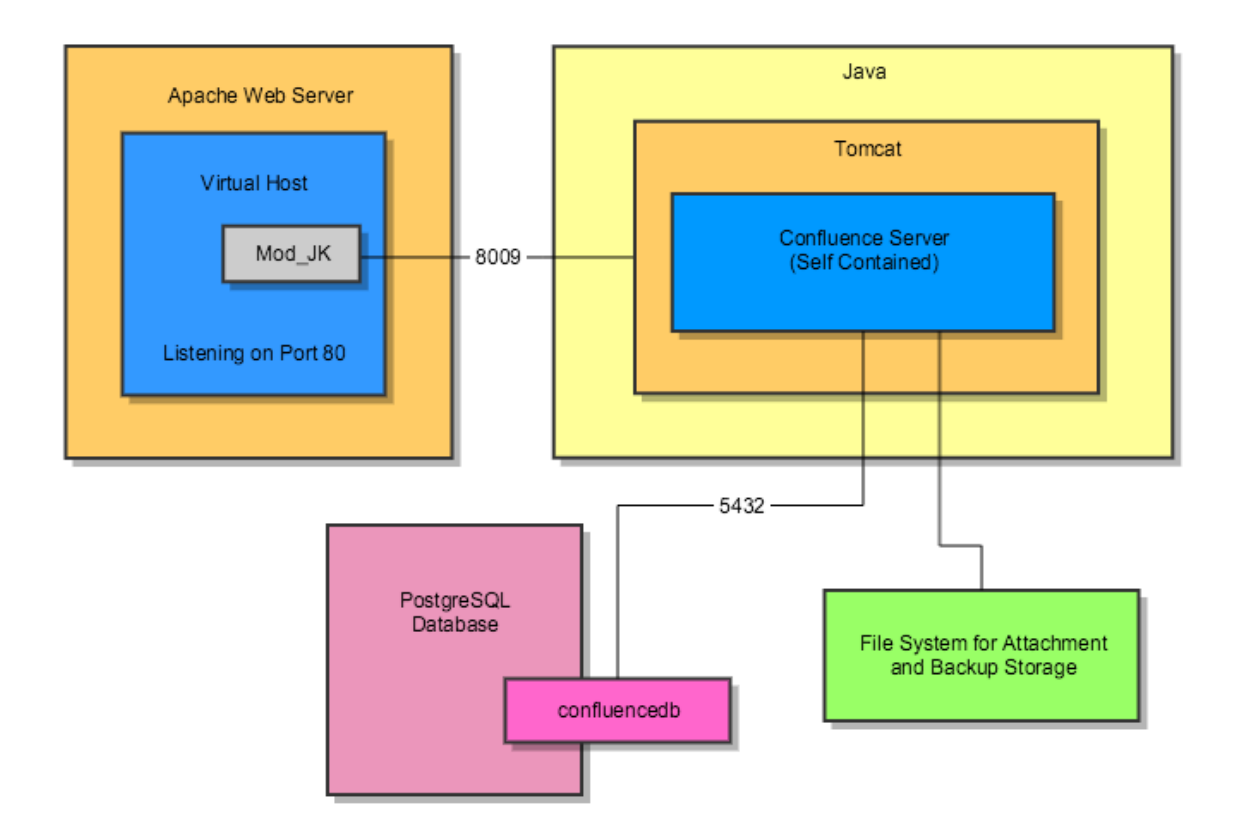

Ideally your system should have about 3 GB of memory set aside for Confluence. If you stay below Confluence 6.0 (before Synchrony was introduced) you would get away with 2GB of Memory using Java 32-bit.

# <span id="page-1-0"></span>**Install Required Dependent OS Packages**

Confluence and in turn Java uses fonts to export to pdf and show powerpoint slides. According to Oracle for [Solaris and Unix](http://docs.oracle.com/javase/6/docs/technotes/guides/intl/fontconfig.html#unix) there is a requirement for valid X11 fonts.

```
sudo apt-get install fontconfig
```
# <span id="page-1-1"></span>**PostgreSQL**

Confluence comes with its own embedded database called hsqldb. However, for real production use you should use a full fledged database like PostgreSQL. It is recommended to install a [supported version.](http://confluence.atlassian.com/display/DOC/Supported+Platforms)

### <span id="page-1-2"></span>**Install PostgreSQL on Ubuntu**

Install [PostgreSQL on Ubuntu.](http://www.bonsaiframework.com/wiki/display/bonsai/7.1+PostgreSQL)

# <span id="page-1-3"></span>**Install Confluence**

### <span id="page-1-4"></span>**Core Package**

Go to the [Confluence download page](http://www.atlassian.com/software/confluence/download) and get the most recent Linux tar.gz install package and decompress it,

```
su - serveradmin # if you are not already
wget
http://www.atlassian.com/software/confluence/downloads/binary/atlassian-co
nfluence-4.0.5.tar.gz
gunzip atlassian-confluence-4.0.5.tar.gz
tar -xvpf atlassian-confluence-4.0.5.tar
su - bhitch # log in as a staff user that can run sudo
# Use specific version numbers. This will make upgrade easier in the
future.
sudo mv /home/serveradmin/atlassian-confluence-4.0.5/ /opt/
```
Next, we make the symbolic link directory. Scripts and anything else you do will use the symbolic link directory. When the new version of Confluence comes along you have various options for upgrading.

```
su - bhitch # log in as a staff user that can run sudo
cd /opt
# make a symbolic link which scripts and commands can run against
sudo ln -s ./atlassian-confluence-4.0.5 ./confluence
```
#### <span id="page-2-0"></span>**Manually Setup JRE**

I use a manual Java setup with an instance of Java specifically for the application.

Make sure to ensure that the version of Confluence supports the JRE.

Go to the [Java website](http://java.sun.com/products/archive/), choose the 64-bit JRE (Java Runtime Engine). Download the **.tar.gz** file and upload the file to the serveradmin home folder. For older versions of Java go to the [Java Archives site](http://java.sun.com/products/archive/).

Use the account that will be launching the Java process. In this example it will be serveradmin,

```
su - serveradmin # If you are not already serveradmin
cd \simwget --no-check-certificate --no-cookies --header "Cookie:
oraclelicense=accept-securebackup-cookie"
http://download.oracle.com/otn/java/jdk/7u7-b10/jre-7u7-linux-x64.tar.gz
```
The steps for JRE and JDK are both the same. Here is an example of a **JRE** setup,

su - serveradmin # If you are not already serveradmin  $cd \sim #$  Switch to the serveradmin home directory tar -xvpf jre-7u7-linux-x64.tar.gz

The result will be an uncompressed jre directory using the same name as the package. In this example the folder name would be, **jre-7u7-linux-x 64**.

If you plan to use multiple versions of Java, we recommend keeping the folder name with the version number information and using symbolic links. If you are only using one version of Java, then simply rename the folder.

For the server example, we will rename the folder,

```
mv jre-7u7-linux-x64 java
```
You may be interested in how to [Zero Footprint Java on Windows](http://www.bonsaiframework.com/wiki/display/bonsai/9.0+Zero+Footprint+Java+on+Windows).

Log in as your staff account which has sudo access to perform the actual move to /opt/

```
cd /home/serveradmin
sudo mv ./java/ /opt/confluence/
```
### <span id="page-3-0"></span>**Configure Confluence to Use JRE**

The downloaded Confluence package is powered by Tomcat. You can specify Tomcat use a specific java directory.

**modifying** the Confluence **/setenv.sh** file and test with **version.sh**

Follow the section of [Portable Tomcat 6.x & Instances](http://www.bonsaiframework.com/wiki/display/bonsai/5.0+Zero+Footprint+Tomcat+Instances) described in the table below. Also make sure to adjust the file paths as shown,

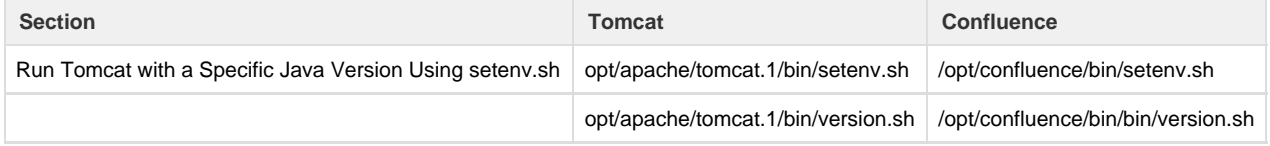

Your resulting Confluence **setenv.sh** file will look like this,

```
# See the CATALINA_OPTS below for tuning the JVM arguments used to start
Confluence.
# Bonsaiframework - Modification Start
# --------------------------------------
JRE_HOME="$CATALINA_HOME"/java
JAVA_HOME="$CATALINA_HOME"/java
# --------------------------------------
# Bonsaiframework - Modification End
echo "If you encounter issues starting up Confluence, please see the
Installation guide at
http://confluence.atlassian.com/display/DOC/Confluence+Installation+Guide"
# set the location of the pid file
if [ -z "$CATALINA_PID" ] ; then
     if [ -n "$CATALINA_BASE" ] ; then
         CATALINA_PID="$CATALINA_BASE"/work/catalina.pid
     elif [ -n "$CATALINA_HOME" ] ; then
         CATALINA_PID="$CATALINA_HOME"/work/catalina.pid
     fi
fi
export CATALINA_PID
```
Now test with version.sh and you'll see something along these lines,

```
./version.sh 
If you encounter issues starting up Confluence, please see the Installation
guide at
http://confluence.atlassian.com/display/DOC/Confluence+Installation+Guide
Server startup logs are located in /opt/confluence/logs/catalina.out
Using CATALINA_BASE: /opt/confluence
Using CATALINA_HOME: /opt/confluence
Using CATALINA_TMPDIR: /opt/confluence/temp
Using JRE_HOME: /opt/confluence/java
Using CLASSPATH: 
/opt/confluence/bin/bootstrap.jar:/opt/confluence/bin/tomcat-juli.jar
Using CATALINA_PID: /opt/confluence/work/catalina.pid
Server version: Apache Tomcat/8.0.36
Server built: Jun 9 2016 13:55:50 UTC
Server number: 8.0.36.0
OS Name: Linux
OS Version: 4.15.0-54-generic
Architecture: amd64
JVM Version: 12.0.2+10
JVM Vendor: Oracle Corporation
```
### <span id="page-4-0"></span>**Configure Confluence to Only Start and Stop with ServerAdmin**

To prevent read errors and for security purposes we want Confluence to only run as with the operating account serveradmin.

Confluence 4.x introduced their own script files to also perform this check when running start-confluence.sh and stop-confluence.sh. However, admins can still accidentally run startup.sh or shutdown.sh.

Follow the section of [Portable Tomcat 6.x & Instances](http://www.bonsaiframework.com/wiki/display/bonsai/5.0+Zero+Footprint+Tomcat+Instances) described in the table below. Also make sure to adjust the file paths as shown,

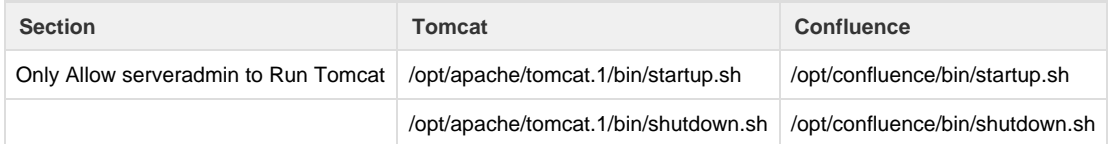

#### <span id="page-4-1"></span>**Modify user.sh**

As of Confluence 4.x, new start up scripts added,

- /opt/confluence/bin/start-confluence.sh (which still calls startup.sh)
- /opt/confluence/bin/stop-confluence.sh (which still calls shutdown.sh)

These scripts also rely on the file **/opt/confluence/bin/user.sh** which sets what user is allowed to start and stop Confluence. Normally this file is populated by the installer script. Since we are doing a manual install modify user.sh as follows,

```
# START INSTALLER MAGIC ! DO NOT EDIT !
CONF_USER="serveradmin" # Only this user may run start-confluence.sh or
stop-confluence.sh
# END INSTALLER MAGIC ! DO NOT EDIT !
export CONF_USER
```
#### <span id="page-5-0"></span>**Configure Data Directory**

Also we need to create the home directory, 

```
su - serveradmin
cd \simmkdir confluence-data # Don't use specific version numbers here because the
data will actually be upgraded
su - bhitch # to get sudo access
sudo mv /home/serveradmin/confluence-data /opt/
```
As serveradmin, set the home (data) directory by adding confluence.home to the bottom of, **/opt/confluence/confluence/WEB-INF/classes/conf luence-init.properties**,

# confluence.home=c:/confluence/data confluence.home=/opt/confluence-data/

#### <span id="page-5-1"></span>**Optional Restrict Access to Confluence Folders**

In a multipurpose environment, you may want to restrict access to the Confluence folders. The BonsaiFramework uses the following approach,

serveradmin user = Start, Stop and install Confluence serveradmin group = Created by default but not outright used. staff group = Provided to trusted staff who administer the server. Staff users are granted read only access to monitor logs if they need to troubleshoot the system.

other = The other permission grants absolutely no access. For example, imagine another process using user appx is compromised. The userid appx will not be able to view any Confluence files.

As such the following additional permission are set,

cd /opt sudo chown -R serveradmin:staff ./confluence/ ./confluence-data/ sudo chmod -R o-rwx ./confluence ./confluence-data/

Now only users belonging to staff or serveradmin can view the Confluence folders.

However, this is not enough. Any new files created in those directories will change to what the particular user has set in terms of that user's groups. This also includes the process user serveradmin. The log files created when Confluence start will belong to serveradmin user and serveradmin **group** - which we don't want. So to fix this we tell the Directories to set the **setgid** bit,

```
cd /opt
sudo find ./confluence/ -type d | sudo xargs -I{} chmod g+s {}
sudo find ./confluence-data/ -type d | sudo xargs -I\{\} chmod g+s \{\}
```
# **Configure PostgreSQL**

#### <span id="page-6-0"></span>**Setup Database**

These are the command line version of the instructions from [Confluences wiki on setting up an external database](http://confluence.atlassian.com/display/DOC/Installing+Confluence+Standalone+on+Unix+or+Linux#InstallingConfluenceStandaloneonUnixorLinux-7.SelectanExternalDatabase).

The commands were derived from the [visual guide by Confluence](http://confluence.atlassian.com/display/DOC/Database+Setup+for+PostgreSQL).

First log into the PostgreSQL prompt as explained in [PostgreSQL on Ubuntu](http://www.bonsaiframework.com/wiki/display/bonsai/7.1+PostgreSQL).

Create the confluence database admin account.

Make sure to change **putYourPasswordHere** to a secure password.

If following the [Bonsaiframework Server Standards](http://www.bonsaiframework.com/wiki/display/bonsai/1.5+Server+Standards), the password would use an algorithm based on the server name.

```
CREATE ROLE confluencedbuser LOGIN ENCRYPTED PASSWORD 'putYourPasswordHere'
NOINHERIT
VALID UNTIL 'infinity';
COMMENT ON ROLE confluencedbuser IS 'Account used by the Confluence
application.';
```
Create the database.

CREATE DATABASE confluencedb WITH ENCODING='UTF8' OWNER=confluencedbuser CONNECTION LIMIT=-1;

If all goes well the response will be,

CREATE DATABASE

Finally quit the PostgreSQL prompt,

\quit

The name of the database is different than in the confluence documentation. Rather than the database name confluence, we use confluencedb to clearly designate a database.

#### <span id="page-6-1"></span>**Check Updated JDBC Driver**

Generally, Confluence is pretty good at packaging the most up to date JDBC driver or their supported databases and you can skip this step.

However, for enterprise class systems, it is a good idea to check if there is an important update available.

For example, we had one situation where the particular version of the PostgreSQL JDBC driver had a memory leak that would crash Confluence. Determine your version of PostgreSQL by logging into the server running the database and executing,

```
psql --version # this will return the version
psql (PostgreSQL) 9.3.9
```
Downloading the matching JDBC driver from the [PostgreSQL website](http://jdbc.postgresql.org/download.html). Review the chart showing version of Java with Postgres. Replacing the old jar the /opt/confluence/confluence/WEB-INF/lib/ directory,

```
su - serveradmin
cd /opt/confluence/confluence/WEB-INF/lib/
# delete the existing jar
ls postgres*
postgresql-9.2-1002.jdbc4.jar
rm postgresql-9.2-1002.jdbc4.jar # Delete the old jar file
# In this case the version of Java and Postgres calls for using a newer
jdbc41 driver,
wget https://jdbc.postgresql.org/download/postgresql-9.3-1103.jdbc41.jar
```
# <span id="page-7-0"></span>**Starting the Confluence Service**

Starting Confluence for the first time involves going starting the process and using a wizard to build the initial database.

If using virtual machine technology, now would be a good time to take a snapshot of the system.

To start confluence,

.

cd /opt/confluence/bin/ ./start-confluence.sh

Next, visit the website with a browser, [http://krypton:8090/](http://krypton:8080/) to start the first time configuration wizard.

If you have been following these notes on how to setup Ubuntu, your [firewall](http://www.bonsaiframework.com/wiki/display/bonsai/1.1+Ubuntu+Firewall+Software) may be enabled. Make sure to [enable access to port 8090](http://www.bonsaiframework.com/wiki/display/bonsai/1.1+Ubuntu+Firewall+Software)

Step through the configuration wizard and make the following selections,

- 1. Choose **Product Installation**
- 2. Makes sure **PostgreSQL** is selected (it should be by default) click **External Database**.
- 3. Click **Direct JDBC**
- 4. Fill out the form,
	- a. Database URL: Change the default line, jdbc:postgresql://localhost:5432/confluence to jdbc:postgresql://localhost:5432/confluence**db**
	- b. User: **confluencedbuser**
	- c. Pass: the pasword you used earlier to create the confluencedb user
	- d. Click **Next**

At this point if you happen to be monitoring your system you should see a spike in CPU and confluence slowly taking up more memory. Be patient as this step can take a few minutes as the tables and contents of the database are generated.

If all goes well the you will be prompted to Load Content. You can opt to load some default content, start with a blank slate or restore from backed up data if you are rebuilding from a previous installation of Confluence.

The intial user will be called "Server Admin" with user name serveradmin. Use a special email for this account and keep in mind that Confluence

enforces that email addresses must be unique across all users.

# <span id="page-8-0"></span>**Stopping the Service**

There appears to be a [problem with shutting down the Confluence server](http://confluence.atlassian.com/display/CONFKB/Confluence+Does+Not+Terminate+after+Shutdown+Script). According to Atlassian, this only happens on certain configuration and they are not able to determine yet why. I have personally experienced with every type of Virtualized Ubuntu system I have setup over the past few years. It seems to occur once there is 2-3 users worth of activity and data in the wiki.

This shutdown bug has been resolved with Confluence 4.x, however, it is good practice to verify that everything shut down properly.

Start by performing a normal shutdown,

su - svradm /opt/confluence/bin/stop-confluence.sh

Next ensure that Confluence actually shut down,

```
ps -ef | grep java | grep confluence
```
The resulting output shows all your java processes. Ensure that you Confluence java process does not exist. It should looks something similar to below,

---------------------------------

```
svradm 2364 1 0 01:00 ? 00:02:37
/opt/confluence/java/bin/java
-Djava.util.logging.config.file=/opt/confluence/conf/logging.properties
-Xms256m -Xmx512m -XX:MaxPermSize=256m -Djava.awt.headless=true
-java.util.logging.manager=org.apache.juli.ClassLoaderLogManager
-Djava.endorsed.dirs=/opt/confluence/endorsed -classpath
/opt/confluence/bin/bootstrap.jar -Dcatalina.base=/opt/confluence
-Dcatalina.home=/opt/confluence -Djava.io.tmpdir=/opt/confluence/temp
org.apache.catalina.startup.Bootstrap start
```
If it does **not** exist then the shutdown occurred properly. If it does exist, wait a few minutes and run the above ps command again. The shutdown process can be slow.

If the Confluence process still exists after a few minutes you need to kill the process,

kill 2364 # Note change 2364, to the process ID that you see on your screen.

# <span id="page-8-1"></span>**Initial Administrator Tasks**

TBC - This section still needs to be written to take the user through setting up the base url, creating their first space with subsections to disabling automatic backup, how to do real backups and any other important activities.

# <span id="page-8-2"></span>**Optimize Confluence**

These instructions should be written with more detail. Particularly, "Setup email".

There are some basic tasks we should do before getting other people on board.

Once logged in go to, Browser, Confluence Admin. There are tasks there that Confluence recommends, the most important to us being,

- 1. Setup email
- 2. Update Confluence plugins

# <span id="page-9-0"></span>**Disable Search Engine Indexing**

In the case of a private site, you may not want Google or any other search engine to crawl your wiki. Even in the case of a password protected site this will still happen and take up unnecessary bandwidth, processing and bump up the amount of memory consumed by Confluence.

This content needs to be refined and should in fact link to a detailed article on robots.txt and other ways of preventing crawling.

If you had been following the steps outline by the Bonsai Framework the Confluence configuration will be,

- Fronted by Apache
- The root of the website is located at /home/[www.krypton.com/www](http://www.krypton.com/www)
- The mapping from Apache to Confluence is /wiki/

As such, robots.txt will be placed in the root of the website and look like this,

User-agent: \* Disallow: /wiki/

# <span id="page-9-1"></span>**Enable User Activity Logging**

This is optional, but in an environment with sensitive data you may want to see what users are doing what,

<https://confluence.atlassian.com/display/CONFKB/How+to+Enable+User+Access+Logging>

# <span id="page-9-2"></span>**Connect Apache to Confluence**

As this install of Confluence is powered by Tomcat we can front Confluence with the Apache Web Server.

First start with [setting up your Web Server.](http://www.bonsaiframework.com/wiki/display/bonsai/4.0+Setup+Apache+Web+Server+on+Ubuntu+Linux)

# <span id="page-9-3"></span>**Connect Apache to Confluence using mod\_Proxy**

....

# <span id="page-9-4"></span>**Connect Apache to Confluence using mod\_JK**

Start by reviewing the generic instructions to [configure Tomcat \(the engine that Confluence uses\) with Apache using mod\\_jk](http://www.bonsaiframework.com/wiki/display/bonsai/6.0+Apache+Tomcat+Connector+mod_jk+ajp).

As of [Confluence 6. or later,](http://www.bonsaiframework.com/wiki/display/bonsai/8.0+Confluence+6.x+Setup) it is [no longer endorsed](https://confluence.atlassian.com/conf64/using-apache-with-mod_jk-936511582.html) to use only mod\_jk to proxy. This is because Synchrony, which is required for collaborative editing, cannot accept AJP connections. The preferred configuration is [Using Apache with mod\\_proxy](https://confluence.atlassian.com/conf64/using-apache-with-mod_proxy-936511579.html).

<span id="page-9-5"></span>**Enable Tomcat AJP Connector**

First we must enable the the Connector. In this example we will use the standard port 8009 in the Confluence Tomcat. Edit **/opt/confluence/conf/ server.xml**.

Add the **Connector** directive **<Connector port="8009" protocol="AJP/1.3 "URIEncoding="UTF-8" />** just above the **Engine** directive,

```
useURIValidationHack="false" URIEncoding="UTF-8"/>
         <Connector port="8009" protocol="AJP/1.3" URIEncoding="UTF-8" />
         <Engine name="Standalone"
```
The UTF-8 is important as Confluence is developed to post using UTF-8.

Without this setting [errors occur](http://confluence.atlassian.com/display/DOC/Configuring+Tomcat%27s+URI+encoding?focusedCommentId=231343170&#comment-231343170) when working with attachments containing special characters. Further details are covered in the [Bonsai](http://www.bonsaiframework.com/wiki/display/bonsai/6.0+Apache+Tomcat+Connector+mod_jk+ajp) [Tomcat Connector](http://www.bonsaiframework.com/wiki/display/bonsai/6.0+Apache+Tomcat+Connector+mod_jk+ajp) article.

#### <span id="page-10-0"></span>**Select and Enable Context Path**

Often you want to use the Apache Web Server to front more than one web application. In order to do this you want each web application to work within it's own context. This is pretty standard in most java applications. As such, we will pick a context path, in this case "wiki". As such the original url, [http://localhost:8090/](http://localhost:8080/) changes to [http://localhost:8090/wiki](http://localhost:8080/wiki)

Modify the bundled Confluence Tomcat **Context** directive by modifying the file, **/opt/confluence/conf/server.xml** changing the attribute **path=""** t o **path="/wiki"**,

```
<Context path="/wiki" docBase="../confluence" debug="0" reloadable="false"
useHttpOnly="true">
```
This change does not take effect until the Confluence service stopped and started again. We will do that in the the next section.

#### <span id="page-10-1"></span>**Configure Apache Tomcat Connector**

Still need to fill in clearer instructions on this topic.

Once port 8009 is enabled, mod\_jk can be enabled by following the [Apache Tomcat Connector instructions](http://www.bonsaiframework.com/wiki/display/bonsai/6.0+Apache+Tomcat+Connector+mod_jk+ajp).

### <span id="page-10-2"></span>**Change Base URL in Confluence**

Put instructions here about changing the base url if fronted by Apache.

### <span id="page-10-3"></span>**Verify Internationalization Features**

Even if you do not plan to have the wiki work for multiple languages, you should verify the internationalization is working properly just to handle special characters.

Visit the http://<host address>:<port>**/admin/encodingtest.action** url on your system and follow the instructions.

# <span id="page-10-4"></span>**Future Upgrade Notes**

As part of planning for future upgrades here is a checklist to keep in mind. As an example, we will be upgrading from Confluence 4.0.5 to **4.3.2**.

### <span id="page-11-0"></span>**Review the Upgrade and Release Notes**

Take note of any significant changes, especially between larger release numbers.

#### <span id="page-11-1"></span>**Backup Your Data**

It goes without saying, backup your data. With Cloud and Virtual computing take a snap shot. With manual backups you can use Confluence's built in backup utility through the web interface (to do: provide link to instructions) or manually make the following backups,

- [TAR and Compress](http://www.bonsaiframework.com/wiki/display/bonsai/tar) the Confluence data home folder for backup purposes
- Backup the database using your database management tools (will link to Roderick's articles on backing up of PostgreSQL here)

#### <span id="page-11-2"></span>**Database Password**

Make sure you know the admin password for your database.

#### <span id="page-11-3"></span>**Java**

Make sure to copy over the java folder or take this opportunity to install an updated version of Java.

#### <span id="page-11-4"></span>**Copy Existing Java**

To copy the existing version of Java,

```
su - serveradmin
cp -R /opt/confluence/java /opt/atlassian-confluence-4.3.2/java
exit
sudo ln -s ./atlassian-confluence-4.0.5 ./confluence
```
#### <span id="page-11-5"></span>**Upgrade Java**

Follow the steps in this article about how to Manually Setup the JRE.

#### **Check Database Driver**

Check that the version of Java and the Postgres JDBC version match up and and update accordingly (see setup instructions in this same article for details).

### <span id="page-11-6"></span>**Key Files**

Over time this may change, for example the user.sh file was added when moving between Confluece 3.x and 4.x. So, whoever does the upgrade please update the notes below,

Verification of identified upgrade files history,

- November 2012, Confluence 4.3 to 4.3.3 by Tin.
- October 2012, Confluence 4.2 to 4.3.2 by Dickson.

Merge the following key files,

- /opt/confluence/bin/setenv.sh
- /opt/confluence/conf/server.xml
- /opt/confluence/confluence/WEB-INF/classes/confluence-init.properties
- /opt/confluence/bin/shutdown.sh
- /opt/confluence/bin/startup.sh
- /opt/confluence/bin/user.sh (new to Confluence 4.x)

If you had enabled logging of user activity,

- /opt/confluence/confluence/WEB-INF/classes/log4j.properties
- opt/confluence/confluence/WEB-INF/web.xml
- /confluence/WEB-INF/classes/log4j.properties

If you use Araxis Merge and Expand Drive, I have developed a [comparison script](http://www.bonsaiframework.com/wiki/display/bonsai/Confluence+4.x+Upgrade+Araxis+Merge+Comparison+Script) to quickly load all required files.

**Solaris**

Note that for Solaris the file /opt/confluence/bin/start-confluence.sh, the call to the 'id' binary needs to be updated to point to '/usr/xpg4/bin/id'

Optionally, if there was a version mismatch with the jdbc driver,

- /opt/confluence/confluence/WEB-INF/lib/postgresql-8.4-701.jdbc4.jar add
- /opt/confluence/confluence/WEB-INF/lib/postgresql-8.4-701.jdbc3.jar remove

#### <span id="page-12-0"></span>**Special Modifications**

You may choose to modify special files. For example, I [modify the footer](http://www.bonsaiframework.com/wiki/display/bonsai/Changing+Footer),

/opt/confluence/confluence/decorators/includes/footer-content.vm

### <span id="page-12-1"></span>**Update Symbolic Link**

If you used a symbolic link as described in this article, make sure to update your symbolic link,

```
cd /opt/
sudo rm confluence
sudo ln -s ./atlassian-confluence-4.3.2 ./confluence
```
### <span id="page-12-2"></span>**Plug-Ins**

Also, keep a page listing any plug-ins you install. Upgrades generally do not require you to reinstall the plugins but they might be deprecated. After the upgrade is done, login as Administrator on Confluence and ensure plug-ins are up to date.

Our recommended list of plugins,

Gliffy - Draw Visio like diagrams right in the browser

Check out the [Confluence Plugins](http://www.bonsaiframework.com/wiki/display/bonsai/Confluence+Plugins) page for more details.

### <span id="page-12-3"></span>**Check Administration Console**

The Administration Console may also have messages for you to run specific tasks with instructions. For example when upgrading from 3.5.4 to 4.1, "Update content with incompatible upgraded macros".

# <span id="page-12-4"></span>**Confluence Customizations**

Ensure any customization done are carried over.

### <span id="page-12-5"></span>**Enable Logging**

[.](https://confluence.atlassian.com/display/CONFKB/How+to+Enable+User+Access+Logging).. done up above list files...

<span id="page-12-6"></span>**Change favicon.ico**

Currently, Confluence does not provide an easy way to change the favicon.ico that will persist after an upgrade. If you want this feature, [vote for](https://jira.atlassian.com/browse/CONF-8247) [this request on Jira.](https://jira.atlassian.com/browse/CONF-8247) Otherwise, a good solution may be implemented using Apache's mod\_rewrite.

Enable mod\_rewrite

```
sudo a2enmod rewrite
sudo /etc/init.d/apache2 restart
```
Edit your virtual host file adding the following after the JKMount points,

```
...
   JkMount /wiki tomcat confluence a worker
    # Rewrite for favicon.ico
    RewriteRule ^/wiki/favicon.ico$ /favicon.ico
```
Make sure to change **/wiki/** if you decided to deviate from this tutorial.

Finally drop a favicon.ico into your virtual host's root directory. In this example, /home/www.krypton.com/www/

# <span id="page-13-0"></span>**System Profile**

Using htop, initial setup without any spaces created is 396MB. The process itself uses VIRT=913M and RES=338M.

# <span id="page-13-1"></span>**Changing the Server ID**

If you are migrating a Confluence instance to a new server and the Server ID was not changed after a full restore.

Check the confluence.cfg.xml located in the confluence-data directory there will be a line listed.

Stop Confluence and make sure to do a back up of this server ID as it can make your confluence unusable if you make a mistake.

```
<property name="confluence.setup.server.id">XXXX-XXXX-XXXX-XXXX</property>
```
Change the Server ID in this line and save it. Now you will need to make sure it is also in the confluence database.

Login to your confluence database, here is how it can be done with postgres user.

```
sudo -u postgres psql postgres
\connect DBNAME
```
Now check the server ID and then change it if needed.

```
select * from BANDANA where bandanakey = 'confluence.server.id';
bandanaid | bandanacontext | bandanakey |
bandanavalue 
-----------+----------------+----------------------+----------------------
----------------
         4 | _GLOBAL | confluence.server.id |
<string>BBP9-O5SW-YSZW-GWLR</string>
(1 row)
```
Update the ID if it does not match the ID in confluence.cfg.xml.

```
update BANDANA set bandanavalue = '<string>XXXX-XXXX-XXXX-XXXX</string>'
where bandanakey = 'confluence.server.id';
```
Now start confluence and check the License Details for your changes and update your License key accordingly.